QUICK INSTALLATION GUIDE

# Wireless-N Ethernet Bridge with Dual-Band

Model: WET610N

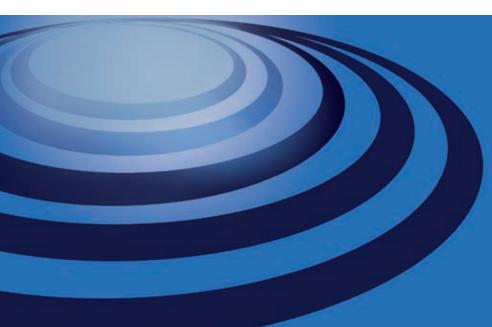

### Federal Communication Commission Interference Statement

This equipment has been tested and found to comply with the limits for a Class B digital device, pursuant to Part 15 of the FCC Rules. These limits are designed to provide reasonable protection against harmful interference in a residential installation. This equipment generates, uses and can radiate radio frequency energy and, if not installed and used in accordance with the instructions, may cause harmful interference to radio communications. However, there is no guarantee that interference will not occur in a particular installation. If this equipment does cause harmful interference to radio or television reception, which can be determined by turning the equipment off and on, the user is encouraged to try to correct the interference by one of the following measures:

- Reorient or relocate the receiving antenna.
- Increase the separation between the equipment and receiver.
- Connect the equipment into an outlet on a circuit different from that to which the receiver is connected.
- Consult the dealer or an experienced radio/TV technician for help.

FCC Caution: Any changes or modifications not expressly approved by the party responsible for compliance could void the user's authority to operate this equipment.

For operation within 5.15 ~ 5.25GHz frequency range, it is restricted to indoor environment.

This device complies with Part 15 of the FCC Rules. Operation is subject to the following two conditions: (1) This device may not cause harmful interference, and (2) this device must accept any interference received, including interference that may cause undesired operation.

### **IMPORTANT NOTE:**

#### **Radiation Exposure Statement:**

This equipment complies with FCC radiation exposure limits set forth for an uncontrolled environment. This equipment should be installed and operated with minimum distance 20cm between the radiator & your body. This transmitter must not be co-located or operating in conjunction with any other antenna or transmitter. The availability of some specific channels and/or operational frequency bands are country dependent and are firmware programmed at the factory to match the intended destination. The firmware setting is not accessible by the end user.

WET610N with Printed antenna and max. antenna gain is 1.58dBi in2.4G and 1.45dBi in 5G.

#### **Industry Canada statement**

This device complies with RSS-210 of the Industry Canada Rules. Operation is subject to the following two conditions: (1) This device may not cause harmful interference, and (2) this device must accept any interference received, including interference that may cause undesired operation.

### Règlement d'Industry Canada

Les conditions de fonctionnement sont sujettes à deux conditions:

- 1) Ce périphérique ne doit pas causer d'interférence et.
- Ce périphérique doit accepter toute interférence, y compris les interférences pouvant perturber le bon fonctionnement de ce périphérique.

### **IMPORTANT NOTE:**

#### **Radiation Exposure Statement:**

This equipment complies with IC radiation exposure limits set forth for an uncontrolled environment. This equipment should be installed and operated with minimum distance 20cm between the radiator & your body.

### Caution:

The device for the band 5150-5250 MHz is only for indoor usage to reduce potential for harmful interference to co-channel mobile satellite systems.

High power radars are allocated as primary users (meaning they have priority) of 5250-5350 MHz and 5650-5850 MHz and these radars could cause interference and/or damage to LE-LAN devices.

#### Note: The WET610N has disable the 5600-5650M band by S/W to avoid 5600-5650M band for IC certification.

# **Table of Contents**

| Installation          | 2 |
|-----------------------|---|
| Wi-Fi Protected Setup | 6 |
| Manual Configuration  | 9 |

### **Online Resources**

Website addresses in this document are listed without **http://** in front of the address because most current web browsers do not require it. If you use an older web browser, you may have to add **http://** in front of the web address.

| Resource              | Website                       |
|-----------------------|-------------------------------|
| Linksys               | www.linksys.com               |
| Linksys Europe        | www.linksys.eu                |
| Linksys International | www.linksys.com/international |
| Glossary              | www.linksys.com/glossary      |
| Network Security      | www.linksys.com/security      |

# **1** Installation

## A. Insert the Setup Wizard CD into your CD-ROM drive.

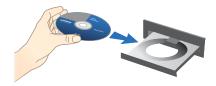

Insert the CD-ROM

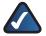

**NOTE:** Windows or other personal firewalls may ask for permission to run the software or program. You will need to allow the software to run in order to continue.

**B.** The *Welcome* screen appears on your monitor.

Click the **Click Here to Start** button.

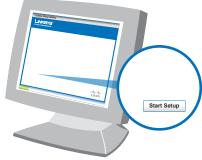

Click Here to Start

C. Read the License Agreement, and click **Next** to continue the installation.

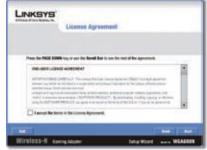

License Agreement

**D.** The *Installation Notice* screen will appear.

This message is to let you know that your computer may be temporarily disconnected from the Internet. Be sure to read the entire message and then click **Next**.

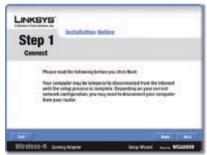

Installation Notice

E. Connect one end of the provided network cable into your computer's network port and click **Next**.

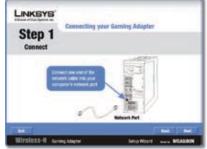

Connecting the Network Cable

F. Connect the other end of the provided network cable into the Gaming Adapter's Ethernet (yellow) port and click **Next**.

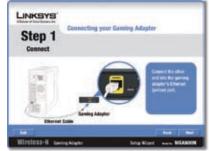

Connect the Gaming Adapter

**G.** Plug the power adapter into the Gaming Adapter's power port.

Plug the other end of the power adapter into an electrical outlet.

Click Next to continue.

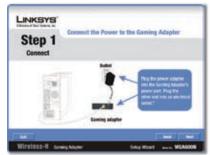

Connect the Power

H. Verify that the Power and Ethernet LEDs are lit. If not, follow the on-screen instructions, otherwise click **Next** to continue.

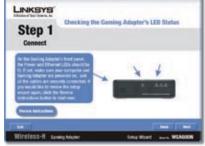

• Enter a new password for the Gaming Adapter and enter it again in the *Re-enter Password* field.

Click Next to continue.

Verify the LEDs

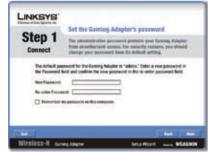

Enter a New Password

J. If you have the Wi-Fi Protected Setup feature on your router, click the Use Wi-Fi Protected Setup button and proceed to section 2, Wi-Fi Protected Setup.

> If your router does not have the Wi-Fi Protected Setup feature or you want to configure your wireless settings manually, click **Skip** and proceed to section 3, Manual Configuration.

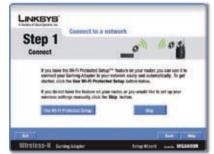

Select Setup Method

# 2 Wi-Fi Protected Setup

A. Select one of the Wi-Fi Protected Setup methods to connect the Gaming Adapter to your network.

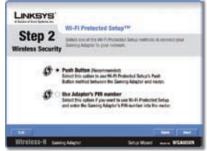

Wi-Fi Protected Setup Method Selection

**Push Button** If you selected Push Button in step A, you will see a screen with instructions. Follow the instructions and press the **Ok** button when finished.

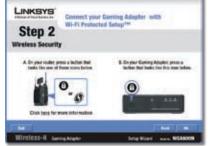

Push Button Method Details

**Use Adapter's PIN number** If you selected Use Adapter's PIN number in step A, you will be provided with your Gaming Adapter's PIN number.

You must enter the PIN number into your router. Refer to your router's user guide for details. When finished, click **Next** to continue.

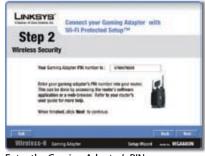

Enter the Gaming Adapter's PIN

**B.** A screen will appear informing you that the Gaming Adapter is connecting to the network.

You will see a message regarding the success of the connection.

If the connection fails, follow the on-screen instructions to resolve the problem.

If the connection is successful, you will see the *Link Status* screen with the wireless network name. Click **Next** to continue.

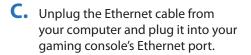

Click Next to continue.

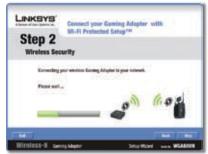

Connecting to Network

| LINKSYS'<br>Step 2<br>Configure | Link States                 |        |
|---------------------------------|-----------------------------|--------|
|                                 | <b>a</b> 1) (0 <b>b</b>     |        |
| -                               |                             |        |
| Wireless-II Gen                 | ng Adapter Safag Macrill au | WEARON |

Connected to Network

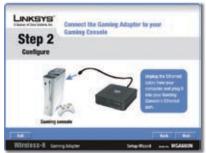

**Connect Gaming Console** 

D. If your computer was initially connected to a router, make sure you reconnect it.

Click Next to continue.

**E.** The Congratulations screen will appear. Click **Finish** to and the installation is complete.

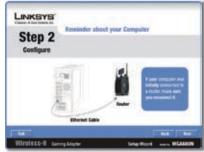

**Reconnect Computer** 

|                                                     | Congethfellons<br>a distantiche *** |
|-----------------------------------------------------|-------------------------------------|
| Dual-land<br>Star-24an WITCICSS-N<br>Gaming Adapter | Setup Ward Ver 10                   |
| WITEISS-N Gamig-Maple                               | Seturitized and WEAKORS             |

Congratulations

# **3** Manual Configuration

A. On the Available Wireless Networks screen, the available networks are listed in the table. Select your network, and then click **Connect**.

If your network does not use wireless security, proceed to the "Wireless Security Disabled" section.

If your network uses wireless security, proceed to the Wireless Security Enabled" section.

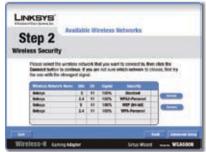

Available Wireless Networks

### **Wireless Security Disabled**

 Click Continue Anyway and go to step B.

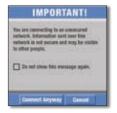

### **Wireless Security Enabled**

If your network has wireless security, you will see one of these wireless security screens. Follow the instructions for the screen you see.

### WPA/WPA2-Personal Key Needed for Connection

 Enter the Passphrase (also called a pre-shared key) of your wireless network. It must have 8-63 characters.

| Step 2<br>Wireless Security | Configure Wireless Socurity Settings<br>This viewess vehicle loss MHS or MHS Personal readers. It<br>connects to this calence, north the Perspinere in the apergrade<br>heid below. When Senderi, club the senerat before. |
|-----------------------------|----------------------------------------------------------------------------------------------------|
| Pangerone [                 | The Forselines in concentration and sheet<br>the forces of and 10 shouldes in Insulty.                                                                                                    |
|                             |                                                                                                    |

2. Click **Connect** and go to step B.

WPA2-Personal Key Needed for Connection

### WEP Key or Passphrase Needed for Connection

 Enter the Passphrase or WEP Key.
Passphrase The Passphrase is case-sensitive and must have 16 or fewer alphanumeric characters.

> **WEP Key** For 64-bit encryption, enter 10 hexadecimal characters ("0" to "9" and "A" to "F"). For 128-bit encryption, enter 26 hexadecimal characters.

- Click Connect and go to step B.
- **B.** A screen will appear informing you that the Gaming Adapter is connecting to the network.

You will see a message regarding the success of the connection.

If the connection fails, follow the on-screen instructions to resolve the problem.

If the connection is successful, you will see the *Link Status* screen with the wireless network name. Click **Next** to continue.

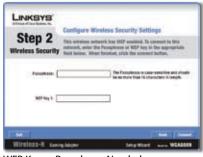

WEP Key or Passphrase Needed

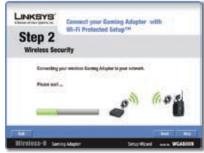

Connecting to Network

| LINKSYS             | Link Status |            |             |
|---------------------|-------------|------------|-------------|
| Step 2<br>Configure |             |            |             |
|                     |             | ) (()      |             |
| -                   |             | 1          | Ball   Ball |
| Wireless-H Ger      | ng Adapter  | Selay Wood | WEABOON     |

Connected to Network

C. Unplug the Ethernet cable from your computer and plug it into your gaming console's Ethernet port.

Click Next to continue.

D. If your computer was initially connected to a router, make sure you reconnect it.

Click Next to continue.

E. The Congratulations screen will appear. Click **Finish** to and the installation is complete.

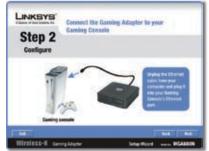

**Connect Gaming Console** 

| Step 2<br>Configure | out your Computer |
|---------------------|-------------------|
| 10                  |                   |
| Ellevel Calle       |                   |

Reconnect Computer

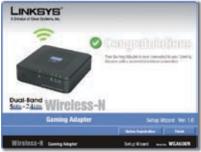

Congratulations

For additional information or troubleshooting help, refer to the User Guide on the CD-ROM. Additional support is also available by phone or online.

24-Hour Technical Support 800-326-7114

Website http://www.linksys.com

Support http://www.linksys.com/support **RMA (Return Merchandise Authorization)** http://www.linksys.com/warranty

FTP Site ftp://ftp.linksys.com

Sales Information 800-546-5797 (800-LINKSYS)

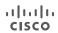

Linksys is a registered trademark or trademark of Cisco Systems, Inc. and/or its affiliates in the U.S. and certain other countries. Copyright © 2007 Cisco Systems, Inc. All rights reserved. Other brands and product names are trademarks or registered trademarks of their respective holders.

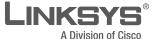

www.linksys.com